NW-HD3

Operating Instructions

GB

Network Walkman

# Portable Hard Disk Audio Player 🛷

*Atrac3plus* 

To go to the section you want to read, click the title in the PDF Bookmarks, the title in the "Table of Contents" of the Operating Instructions, or the page in the sentences.

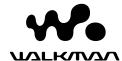

#### Owner's Record

The model and serial numbers are located at the rear of the player. Record the serial number in the space provided below. Refer to these numbers whenever you call upon your Sony dealer regarding this product. Model No. NW-HD3 Serial No.

### WARNING

### To prevent fire or shock hazard, do not expose the unit to rain or moisture.

Do not install the appliance in a confined space, such as a bookcase or built-in cabinet.

To prevent fire, do not cover the ventilation of the apparatus with newspapers, table cloths, curtains, etc. And don't place lighted candles on the apparatus.

To prevent fire or shock hazard, do not place objects filled with liquids, such as vases, on the apparatus.

#### Note on installation

If you use the unit at a place subject to static or electrical noise, the track's transferring information may be corrupted.

This would prevent successful transferring authorization on your computer.

### For the customers in the USA and Canada

#### RECYCLING LITHIUM-ION BATTERIES

Lithium-ion batteries are recyclable.

You can help preserve our environment by returning your used rechargeable batteries to the collection and recycling location nearest you.

For more information regarding recycling of rechargeable batteries, call toll free 1-800-822-8837, or visit http://www.rbrc.org/.

Caution: Do not handle damaged or leaking Lithium-ion batteries.

### For the customers in the USA

#### INFORMATION:

This equipment has been tested and found to comply with the limits for a Class B digital device, pursuant to Part 15 of the FCC Rules. These limits are designed to provide reasonable protection against harmful interference in a residential installation. This equipment generates, uses, and can radiate radio frequency energy and, if not installed and used in accordance with the instructions, may cause harmful interference to radio communications. However, there is no guarantee that interference will not occur in a particular installation. If this equipment does cause harmful interference to radio or television reception, which can be determined by turning the equipment off and on, the user is encouraged to try to correct the interference by one or more of the following measures:

- Reorient or relocate the receiving antenna.
- Increase the separation between the equipment and
- Connect the equipment into an outlet on a circuit different from that to which the receiver is connected
- Consult the dealer or an experienced radio/TV technician for help.

You are cautioned that any changes or modifications not expressly approved in this manual could void your authority to operate this equipment.

### If you have any questions about this product:

Visit: www.sony.com/walkmansupport Contact:

Sony Customer Information Service Center at 1-(866)-456-7669

Write:

Sony Customer Information Services Center 12451 Gateway Blvd.. Fort Myers, FL 33913

### **Declaration of Conformity**

Trade Name: SONY Model No .: NW-HD3

Responsible Party: Sony Electronics Inc.

Address: 16450 W. Bernardo Dr. San Diego, CA 92127 USA

Telephone Number: 858-942-2230

This device complies with Part 15 of the FCC Rules. Operation is subject to the following two conditions: (1) This device may not cause harmful interference. and (2) this device must accept any interference received, including interference that may cause undesired operation.

"WALKMAN" is a registered trademark of Sony Corporation to represent Headphone Stereo products Whalking is a trademark of Sony Corporation.

### **Table of Contents**

| Notice for Users4                                |
|--------------------------------------------------|
| Precautions5                                     |
| On safety5                                       |
| On installation5                                 |
| On heat build-up5                                |
| On the headphones5                               |
| On cleaning5                                     |
|                                                  |
| Getting Started                                  |
| Checking the Supplied Accessories6               |
| Guide to Parts and Controls7                     |
| About the serial number7                         |
| Preparing a Power Source8                        |
| Charging the battery using a USB                 |
| connection9                                      |
| Checking the remaining power of the battery9     |
| Installing SonicStage                            |
| on Your Computer10                               |
| Preparing the required system10                  |
| Installing SonicStage11                          |
| Importing Audio Data                             |
| to Your Computer12                               |
| Transferring Audio Data                          |
| to the Player14                                  |
| Using SonicStage Help16                          |
|                                                  |
| Playback                                         |
| Playing Back18                                   |
| Locking the controls (HOLD)19                    |
| Basic playback operations (Play, stop, search)20 |
| Checking information in the display20            |
| Playing Back Tracks Selected by MODE             |
| (Artist, Album, Genre, Group, etc.)21            |
| MODE displays23                                  |
| Adding a bookmark                                |
| (Bookmark track play)24                          |

| Changing Playback Options                                   |
|-------------------------------------------------------------|
| (Play Mode)25                                               |
| Playback options (Play Mode)26                              |
| Playing tracks repeatedly (Repeat play)28                   |
| Changing Sound Quality and Settings29                       |
| Setup items30                                               |
| Customizing sound quality (Sound EQ - Custom)32             |
| Adjusting treble and bass emphasis (Digital Sound Preset)33 |
|                                                             |
| Other Functions                                             |
| other runetions                                             |
| Transferring Audio Data Back                                |
|                                                             |
| Transferring Audio Data Back                                |
| Transferring Audio Data Back to Your Computer34             |
| Transferring Audio Data Back to Your Computer               |
| Transferring Audio Data Back to Your Computer               |
| Transferring Audio Data Back to Your Computer               |
| Transferring Audio Data Back to Your Computer               |
| Transferring Audio Data Back to Your Computer               |
| Transferring Audio Data Back to Your Computer               |

### **Notice for Users**

### On the supplied software

- Copyright laws prohibit reproducing the software or the manual accompanying it in whole or in part, or renting the software without the permission of the copyright holder.
- In no event will SONY be liable for any financial damage, or loss of profits, including claims made by third parties, arising out of the use of the software supplied with this player.
- In the event a problem occurs with this software as a result of defective manufacturing, SONY will replace it. However, SONY bears no other responsibility.
- The software provided with this player cannot be used with equipment other than that which is so designated.
- Please note that, due to continued efforts to improve quality, the software specifications may be changed without notice.
- Operation of this player with software other than that provided is not covered by the warranty.
- Depending on the type of the text and characters, the text shown on SonicStage may not be displayed properly on device. This is due to:
  - The capability of the connected player.
  - The player is not functioning normally.

Program ©2001, 2002, 2003, 2004 Sony Corporation

Documentation @2004 Sony Corporation

- SonicStage and SonicStage logo are trademarks or registered trademarks of Sony Corporation.
- OpenMG, ATRAC3plus and their logos are trademarks of Sony Corporation.
- Microsoft, Windows, Windows NT and Windows Media are trademarks or registered trademarks of Microsoft Corporation in the United States and/or other countries.
- IBM and PC/AT are registered trademarks of International Business Machines Corporation.
- Macintosh is a trademark of Apple Computer, Inc. in the United States and/or other countries.
- Pentium is a trademark or a registered trademark of Intel Corporation.
- Adobe and Adobe Reader are trademarks or registered trademarks of Adobe Systems Incorporated in the United States and/or other countries.
- US and foreign patents licensed from Dolby Laboratories.
- All other trademarks and registered trademarks are trademarks or registered trademarks of their respective holders.
- $\bullet$  In this manual,  $^{\text{TM}}$  and  $\circledR$  marks are not specified.
- CD and music-related data from Gracenote, Inc., copyright © 2000-2003 Gracenote. Gracenote CDDB® Client Software, copyright 2000-2003 Gracenote. This product and service may practice one or more of the following U.S. Patents: #5,987,525; #6,061,680; #6,154,773, #6,161,132, #6,230,192, #6,230,207, #6,240,459, #6,330,593 and other patents issued or pending.

Gracenote and CDDB are registered trademarks of Gracenote. The Gracenote logo and logotype, the Gracenote CDDB logo, and the "Powered by Gracenote" logo are trademarks of Gracenote.

### **Precautions**

### On safety

- Do not put any foreign objects in the DC IN jack of the USB adaptor.
- Be sure not to short-circuit the terminals of the USB adaptor with other metallic objects.

### On installation

- Never use the player where it will be subjected to extremes of light, temperature, moisture or vibration.
- Never wrap the player in anything when it is being used with the AC power adaptor. Heat build-up in the player may cause malfunction or damage.

### On heat build-up

Heat may build up in the player or USB adaptor while charging if it is used for an extended period of time.

### On the headphones

### Road safety

Do not use headphones while driving, cycling, or operating any motorized vehicle. It may create a traffic hazard and is illegal in many areas. It can also be potentially dangerous to play at a high volume while walking, especially at pedestrian crossings. You should exercise extreme caution or discontinue use in potentially hazardous situations.

### Preventing hearing damage

Avoid using the headphones at a high volume. Hearing experts advise against continuous, loud and extended play. If you experience a ringing in your ears, reduce the volume or discontinue use.

### Caring for others

Keep the volume at a moderate level. This will allow you to hear outside sounds and to be considerate to the people around you.

### Warning

If there is lightning when you are using the player, take off the headphones immediately.

### On cleaning

- Clean the player casing with a soft cloth slightly moistened with water or a mild detergent solution.
- Clean the headphone plug periodically.

### Notes

- Do not use any type of abrasive pad, scouring powder or solvent such as alcohol or benzene as it may mar the finish of the casing.
- Be careful not to let water into the USB adaptor or the recording USB adaptor from the clearance at the connection part.

If you have any questions or problems concerning the player, consult your nearest Sony dealer.

#### NOTES

- The recorded music is limited to private use only. Use of the music beyond this limit requires permission of the copyright holders.
- Sony is not responsible for incomplete recording/downloading or damaged data due to problems of the player or computer.

# Checking the Supplied Accessories

· Headphones (1)

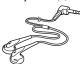

USB adaptor (1)
 (For connecting to the supplied USB cable and the supplied AC power adaptor)

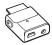

• Dedicated USB cable (1)

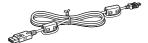

- AC power adaptor (1)
- Carrying case (1)
- CD-ROM (1) \*
  (SonicStage, PDF of Operating Instructions)
- Quick Start Guide (1)
- \* Do not play this CD-ROM on an audio CD player.

#### For customers in the US

The AC power adaptor supplied with this unit is not intended to be serviced. Should the AC power adaptor cease to function in its intended manner during the warranty period, the adaptor should be returned to your nearest Sony Service Center or Sony Authorized Repair Center for replacement, or if a problem occurs after the warranty period has expired, the adaptor should be discarded.

### Notes

When using this unit, remember to follow the precautions below in order to avoid warping the cabinet or causing the unit to malfunction.

 Make sure not to sit down with the unit in your back pocket.

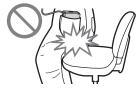

 Make sure not to put the unit into a bag with the remote control or the headphones/earphones cord wrapped around it and then subject the bag to strong impact.

# **Guide to Parts and Controls**

# Player 1

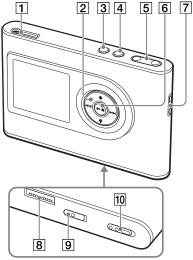

- (F page 18) (headphones)/LINE OUT jack
- **2 ↑**, **↓**, **▶** buttons (**②** page 20, 21)
- **3** MENU button (**№** page 25, 29)
- 4 MODE button (@ page 21)
- 5 VOLUME +\*/- buttons (@ page 18)
- **6** ►■ (play/stop) button (**F** page 18, 20)
- 7 Hole for hand strap\*\*
- 8 USB adaptor connector (F page 8, 15)
- 9 BUILT-IN BATTERY switch (@ page 8)
- 10 HOLD switch (@ page 19)
- \* This button has a tactile dot.
- \*\* You can attach your own hand strap.

### Player display

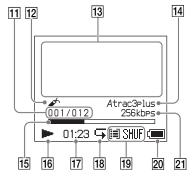

- 11 Track number indicator ( page 20)
- 12 Bookmark indicator (@ page 24)
- (F page 20)
- 14 Atrac3plus/MP3 indicator (@ page 19)
- 15 Playback progress bar (@ page 20)
- 16 Playback indicator ( page 20)
- 17 Playing time (@ page 20)
- 18 Repeat indicator ( page 28)
- 19 Play mode indicator ( page 25), Sound indicator (when adjusting the volume, page 30)
- 20 Battery indicator ( page 9)
- 21 Bit rate (@ page 13)

### About the serial number

The serial number provided for this player is required for the customer registration. The number is on a label on the rear of the player.

# Preparing a Power Source

Charge the built-in lithium-ion rechargeable battery before using it for the first time or when it is depleted.

### Slide the BUILT-IN BATTERY switch to ON.

The protection for the built-in rechargeable battery is released and power is supplied to the player. Keep the switch to ON position.

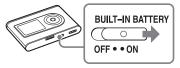

# 2 Connect the the AC power adaptor to the USB adaptor.

Connect the DC plug of the AC power adaptor to the DC IN jack of the USB adaptor, and then connect the AC plug to a wall outlet.

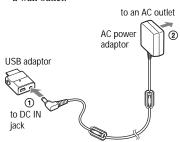

# 3 Connect the USB adaptor to the player.

Insert the USB adaptor as shown below until it clicks into place.

Charging of the battery starts. The CHG lamp lights up on the USB adaptor, and if the player is on, the battery indicator in the display changes.

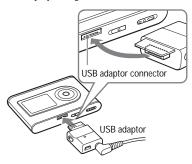

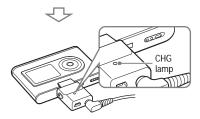

Charging is completed and the CHG lamp goes off in approximately 3 hours\*. The lightning mark lights up in the display if the player is on.

To charge quickly, turn the display off and disconnect the USB cable from the USB adaptor, and then it takes approximately 1 hour\* to charge up to 80%.

\* This is the approximate charging time for an empty battery charged under room temperature. When the display is on, it takes approximately 5 hours to charge. The charging time will differ depending on the remaining power and battery condition. If the battery is charged in a low-temperature environment, the charging time will be longer.

### To remove the USB adaptor from the player

While pressing the gray buttons on both sides, push the USB adaptor inward, and then pull it outward.

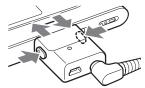

# Charging the battery using a USB connection

Turn on your computer and connect the USB cable to your computer (@page 14). The CHG lamp lights up on the USB adaptor and charging of the battery starts. It takes approximately 5 hours to charge. When the player is connected to the AC power adaptor, the power is supplied from the AC power adaptor.

#### Notes

- When charging the battery using a USB connection, if your computer's power supply is insufficient, the charging time will be longer.
- When charging the battery using a USB connection, the charging will stop depending on your system environment.
- If the player is connected to the computer for a long time while charging, charging may stop to prevent the temperature of the player from increasing too much. In this case, the CHG lamp goes out. Remove the USB adaptor from the player and start charging again after a while.
- If the player will not be used for three months or more, set the BUILT-IN BATTERY switch to OFF to prevent degradation of the battery.
- Charge the battery in an ambient temperature of between 5 to 35°C (41 to 95°F).

### Notes on the AC power adaptor

 Use only the AC power adaptor and the USB adaptor supplied with the player. Do not use any other AC power adaptor since this may cause the player to malfunction.

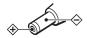

- The player is not disconnected from the AC power source (mains) as long as it is connected to the wall outlet, even if the player itself has been turned off.
- If you are not going to use the player for a long time, be sure to disconnect the power supply. To remove the AC power adaptor from the wall outlet, grasp the adaptor plug itself; never pull the cord.

# Checking the remaining power of the battery

The remaining power of the battery is indicated in the display. As the black indicator section decreases, the remaining power is depleted further.

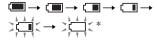

\* "LOW BATTERY" appears in the display and beep sounds.

When the battery is depleted, recharge the battery.

### Notes

- The display shows the approximate battery power remaining. For example, one section does not always indicate one-fourth of the battery power.
- Depending on the operating conditions, the display may increase or decrease relative to the actual power remaining.

#### Battery life (continuous use)

Playing time for ATRAC3plus 48 kbps is approximately 30 hours. Playing time for MP3 128 kbps is approximately 22 hours. The amount varies depending on how the player is used.

### **Installing SonicStage on Your Computer**

Using the supplied CD-ROM, install the SonicStage on your computer.

### Preparing the required system

The following system environment is required.

| Computer         | IBM PC/AT or Compatible                                                                                                    |  |  |  |
|------------------|----------------------------------------------------------------------------------------------------|--|--|--|
|                  | CPU: Pentium II 400 MHz or higher (Pentium III 450 MHz or higher is recommended.)                                                                                                    |  |  |  |
|                  | <ul> <li>Hard disk drive space: 200 MB or more (1.5 GB or more is recommended.) (The amount of space will vary according to the Windows version and the number of music files stored on the hard disk.)</li> </ul>                                           |  |  |  |
|                  | • RAM: 64 MB or more (128 MB or more is recommended.)                                                                                                    |  |  |  |
|                  | Others • CD drive (capable of digital playback by WDM)                                                                                                    |  |  |  |
|                  | Sound Board                                                                                                    |  |  |  |
|                  | <ul> <li>USB port (Hi-Speed USB is supported.)</li> </ul>                                                                                                    |  |  |  |
| Operating System | Factory installed: Windows XP Media Center Edition 2005/Windows XP Media Center Edition 200 Windows XP Media Center Edition/Windows XP Professional/ Windows XP Home Edition/Windows 2000 Professional/ Windows Millennium Edition/Windows 98 Second Edition |  |  |  |
| Display          | High Color (16 bit) or higher, $800 \times 600$ dots or better ( $1024 \times 768$ dots or better is recommended.)                                                                                                    |  |  |  |
| Others           | Internet access: for Web registration, EMD services and CDDB     Windows Media Player (version 7.0 or higher) installed for playing WMA files                                                                                                    |  |  |  |

- · SonicStage is not supported by the following environments:
  - Operating systems other than those the indicated above
  - Personally constructed PCs or operating systems
  - An environment that is an upgrade of the original manufacturer-installed operating system
  - Multi-boot environment
  - Multi-monitor environment
  - Macintosh
- We do not guarantee trouble-free operation on all computers that satisfy the system requirement.
- The NTFS format of Windows XP/Windows 2000 Professional can be used only with the standard (factory) settings.
- For Windows 2000 Professional users, install Service Pack 3 or later version before using the software.
- We do not guarantee trouble-free operation of the system suspend, sleep, or hibernation function on the computers.

### Installing SonicStage

Check the following before installing the SonicStage software.

- Make sure to close all other software, including any virus-check software, as such software usually demands a large amount of system resources.
- Make sure to use the supplied CD-ROM for installing SonicStage.
  - If OpenMG Jukebox or SonicStage has been installed, the existing software will be overwritten by the new version with the new functions.
  - If SonicStage Premium, SonicStage Simple Burner, or MD Simple Burner has been installed, the existing software will co-exist with SonicStage.
  - You will still be able to use audio data registered by the existing software. As a precaution, we recommend that you back up your audio data. To back up the data, refer to "Backing Up My Library"
    "Backing Up Data to a Disk" on SonicStage Help.
- 1 Turn on your computer and start up Windows.

# 2 Insert the supplied CD-ROM into the CD drive of your computer.

The setup program starts up automatically and the installation window appears. Depending on the region, a window may appear asking you to select your country. In this case, follow the displayed instructions.

# 3 Click the region in which you will use SonicStage software.

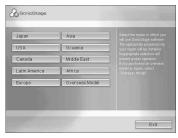

# 4 Click "Install SonicStage," and then follow the displayed instructions.

"Install SonicStage"

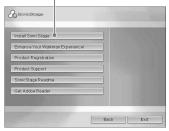

Read the instructions carefully.
Depending on your region, the buttons other than "Install SonicStage" may differ from those in the illustration above.
The installation may take 20 to 30 minutes, depending on your system environment.

Make sure to restart your computer only after the installation is completed. If any trouble occurs during the installation, see "Troubleshooting" ( page 43).

### Note on uninstalling

"OpenMG Secure Module" is installed when you install SonicStage. If you uninstall SonicStage, do not delete OpenMG Secure Module since it may be used by other software.

# Importing Audio Data to Your Computer

Record and store tracks (audio data) from an audio CD to the SonicStage "My Library" on the hard disk drive of your computer. You can record or import tracks from other sources such as the Internet and your computer's hard disk. Refer to SonicStage Help for details (@ page 16).

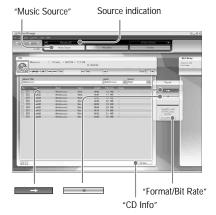

### 1 Select "Start" – "All Programs"\* – "SonicStage" – "SonicStage."

SonicStage starts up.

If you use the earlier version of SonicStage, the "SonicStage file conversion tool" window appears when you start up SonicStage for the first time after installing it. Follow the instructions in the window

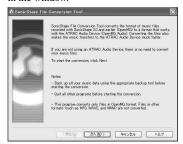

- \* "Programs" in the case of Windows Millennium Edition/Windows 2000 Professional/Windows 98 Second Edition
- \*\*This tool converts the audio files that were imported to your computer with SonicStage2.0 or a prior version into the optimum data format (OpenMG) for this player, in order to transfer audio data to the player at high speed.

### 2 Insert the audio CD that you want to record into the CD drive of your computer.

The source indication in the top-left of the SonicStage window changes to "Record a CD."

# 3 Click "Music Source" on the SonicStage window.

The contents of the audio CD appear in the music source list. If CD information such as album title, artist name, and track names could not be obtained automatically, connect your computer to the Internet and click "CD Info" on the right side of the window.

# 4 If necessary, change the format and bit rate for audio CD recording.

Click "Format/Bit Rate" on the right side of the SonicStage window to display "CD Recording Format [My library]" dialog box.

The default setting is OpenMG Audio (ATRAC3plus) for format and 64 kbps for bit rate.

# 5 Click on the SonicStage window.

The recording of the selected tracks starts.

### To stop recording

Click on the SonicStage window.

## To select the tracks you do not want to record

Before step **5**, click the track number to uncheck **☑** on the SonicStage window.

### Note

Only audio CDs with a supermark can be used with SonicStage. We do not guarantee normal operation in the case of the copy-controlled CDs.

# **Transferring Audio Data to the Player**

Transfer the tracks (audio data) stored in SonicStage "My Library" on your computer to the player in ATRAC3plus/MP3 format. The audio data to be transferred includes the information, such as an artist name and an album name (original album name) in the CD information.

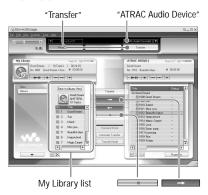

### Connect the USB adaptor to your computer and the AC power adaptor.

Connect from ① to ④ as shown below.

Connect the large connector of the USB cable to a USB port on your computer and the small connector to the USB jack on the USB adaptor.

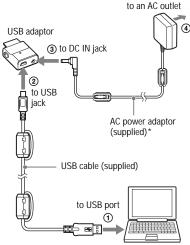

\* When transferring audio data, make sure to connect the AC power adaptor to the USB adaptor. You cannot transfer audio data if they are not connected.

# 2 Connect the USB adaptor to the player.

Insert the USB adaptor as shown below until it clicks into place.

"PC Connect" appears in the display. The setup display for automatic transfer appears in the SonicStage window. Follow the instructions in the window. For details, see the SonicStage Help ( page 16).

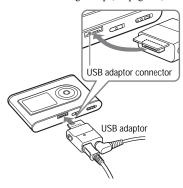

3 Click "Transfer" on the right side of the SonicStage window.

The screen is switched to the Transfer window.

4 Select "ATRAC Audio Device" from the Transfer Destination list on the right side of the SonicStage window.

### 5 Click the tracks you want to transfer from the My Library list on the left side of the SonicStage window.

To transfer more than one track, hold down the "Ctrl" key while selecting the tracks. To transfer all tracks of the album, click the album.

# 6 Click on the SonicStage window.

Transfer of the selected tracks starts. You can check the transferring status on the SonicStage window.

### To stop transferring

Click on the SonicStage window.

#### Notes

Do not use the player where it will be subjected to vibration when transferring audio data. Also, do not place the player near magnetic objects.

### To remove the USB adaptor from the player

While pressing the gray buttons on both sides, push the USB adaptor inward, and then pull it outward.

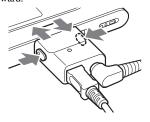

Continued \_\_\_\_

### Notes

- Do not disconnect the USB cable or the USB connector while the data is being transferred.
   If you do, the data being transferred may be destroyed.
- Use of the player with a USB hub or a USB extension cable is not guaranteed. Always connect the player to the computer directly using the supplied USB cable.
- Some USB devices connected to the computer may interfere with the proper operation of the player.
- The control buttons on the player are all disabled while it is connected to a computer. If you attach the player to the USB adaptor connected to the computer during playback, playback stops and "PC Connect" appears in the player display.
- When there is not enough free space on the player for audio data to be transferred, the transfer will fail
- During the transfer, the system suspend, sleep, or hibernation function will not operate.
- Depending on the type of the text and number of characters, the text entered by SonicStage may not be displayed on the player. This is due to the limitations of the player.
- If the player is connected for a while to a computer that is powered, or after lots of data is transferred to the player, the player may get warm. However, this is not a malfunction. Disconnect the player from the USB adaptor and leave it aside for a while.

### Using SonicStage Help

SonicStage Help provides further details on how to use SonicStage. SonicStage Help allows you to search easily for information from a list of operations, such as "Importing audio data" or "Transferring audio data," or from large list of keywords, or by typing in words that might lead you to the appropriate explanations.

# 1 Click "Help" – "SonicStage Help" while SonicStage is running.

Help appears.

The player is explained as "ATRAC Audio Device" in SonicStage Help.

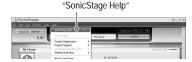

- In SonicStage Help, "Device/Media" is the general term for this player.
- Follow the instructions of your internet provider regarding such things as recommended system.

### To understand SonicStage Help

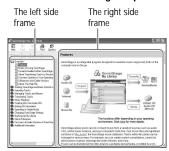

- Double click " Overview" in the leftside frame of SonicStage Help.
- 2 Click "About This Help File." The explanation will appear in the right-side frame. Scroll the display if necessary. Click

underlined words to jump to their

explanations.

### To search for a word inside an explanation

"Type in the keyword to find" text box

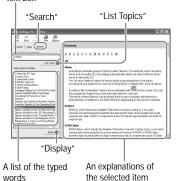

- 1 Click "Search."
- **2** Type in the words.
- 3 Click "List Topics."
  A list of the typed words is displayed.
- 4 Click to select the desired item among those displayed.
- 5 Click "Display." An explanation of the selected item is displayed.

### **Playing Back**

Transfer audio data from your computer to the player beforehand (@page 14).

You can change the language to your own for the menu and the messages in the display (@page 31).

1 After setting the BUILT-IN BATTERY switch to ON (@ page 8), connect headphones to the player.

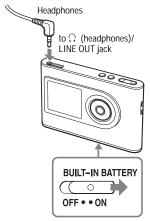

### 2 Press ►■.

► (play) appears on the left bottom of the display and the player starts playback.

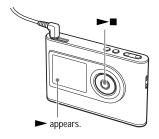

3 Adjust the volume by pressing VOLUME +/-.

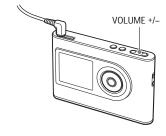

### Playable audio data

This player can play audio data compressed in the ATRAC3plus/MP3 formats.

ATRAC3plus (Adaptive Transform Acoustic Coding3plus) is an audio compression technology that satisfies the demand for high sound quality and high compression rates. ATRAC3plus can compress audio files to about 1/20 of their original size at 64 kbps. Playable MP3 file formats are as follows:

- MPEG-1 Audio Layer-3
- Bit rate 32 to 320 kbps (CBR/VBR)
- Sampling frequencies 32/44.1/48 kHz

### Notes

- MP3 format files that are not playable on the player can still be transferred to the player.
- When trying to play an MP3 audio track that cannot be played on this player, playback will stop. Press ►► to select other tracks.
- When using the built-in battery, if the player is not operated for about 30 seconds while in stop mode, the display automatically turns off. When scrolling track titles, etc., the display turns off about 30 seconds after scrolling is finished.
- When using the AC power adaptor, if the player is not operated for about 3 minutes while in stop mode, the display automatically turns off. When scrolling track titles, etc., the display turns off about 3 minutes after scrolling is finished.
- If playback does not start, make sure that the HOLD switch is set to off (@right).

# Locking the controls (HOLD)

You can prevent accidental button presses while carrying the player by locking the controls. "HOLD" flashes on the display if you press any button when the HOLD function is activated.

1 Slide the HOLD switch in the direction of the arrow.

#### To unlock the controls

Slide the HOLD switch in the direction opposite to that of the arrow.

Continued \_\_\_\_

### Basic playback operations (Play, stop, search)

| То                                                        | Operation                                                   |
|-----------------------------------------------------------|-------------------------------------------------------------|
| Play from a point where you stopped the player previously | Press ►■. Playback starts from the point where you stopped. |
| Stop playback                                             | Press ►■.                                                   |
| Find the beginning of the current track                   | Press ◄ once.                                               |
| Find the beginning of previous tracks*                    | Press ◄ repeatedly.                                         |
| Find the beginning of the next track*                     | Press ▶► once.                                              |
| Find the beginning of succeeding tracks*                  | Press ►► repeatedly.                                        |
| Go backwards quickly                                      | Press and hold ◄<.                                          |
| Go forward quickly                                        | Press and hold ►►I.                                         |
| - Co Tor Ward quickly                                     | Tiess and noid PPI.                                         |

<sup>\*</sup> When shuffle play or play unit shuffle play (@ page 26) is selected, playback order is different.

### To turn off the player

Press and hold MENU until the display disappears.

To turn on the player again, press any button.

### Checking information in the display

You can check audio data and the playback status in the player display.

### Player display during playback

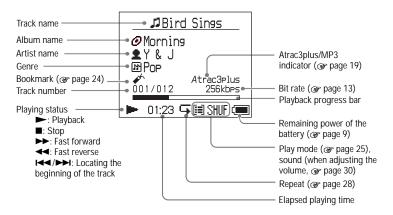

#### Note

The characters A to Z, a to z, 0 to 9, and symbols (except / ) can be displayed.

### Playing Back Tracks Selected by MODE (Artist, Album, Genre, Group, etc.)

By grouping the tracks in the player into a "MODE," such as by "Artist" or "Album," you can select tracks you want to listen to. There are five MODEs, and the steps here use the displays of the "Artist" MODE as an example.

For details about the displays of each MODE, see @ page 23.

You can also play the selected tracks repeatedly (@ page 28) or randomly (shuffle play, @ page 26).

## 1 Press MODE repeatedly to select a MODE.

Each press of the button changes the MODE as follows:

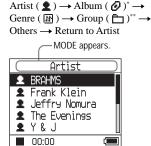

- \* An album name (original album name) in the CD information of SonicStage is displayed.
- \*\*An album in SonicStage is recognized as a group.

## 2 Press ↑ or ↓ to select an item in the MODE.

To start playback here, press ►■. Playback starts from the first track in the first album of the artist you selected. All the albums of the artists listed after the selected artist are played in the track number order.

Artist you want to listen to.

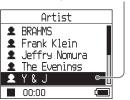

Continued \_\_\_\_

### 3 To search tracks more, press ▶►I.

Artist selected in step 2.

Y & J

Best Hit Sony

EVENING MAN

Hello, Mr. midni

Lunch Time Sony

Mornins

00:00

Albums of the selected artist appear.

# 4 Press ↑ or ↓ to select an item, and then press ►■.

Playback starts from the track you selected or the first track of the item (artist, album, etc.) you selected. All the tracks listed after the selected items are played in the track number order.

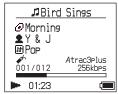

# To return to the display where you start playback

Press and hold MODE.

To return to the display where you select a MODE

Press MODE.

To return to the track list

Press **↑** or **↓**.

To stop playback when selecting a MODE or in the list display

Press and hold ightharpoonup.

### MODE displays

The display differs depending on the MODE.

You can start playback by pressing ►■ in all the displays.

#### Artist

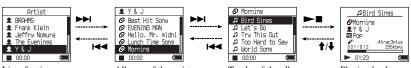

List of artists

Albums of the artist selected

Tracks of the album selected

Playing back

Album: displaying an album name (original album name) in the CD information of SonicStage

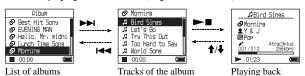

selected

#### Genre

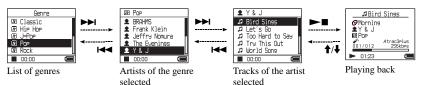

#### Group: playing tracks in the groups of albums created in SonicStage

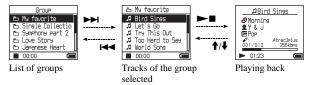

#### Others

- "New Tracks": Tracks in groups newly transferred to the player (the 5 latest times)
- "Bookmark": Bookmarked tracks (for how to add the bookmark, F page 24)

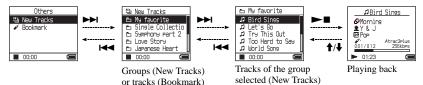

# Adding a bookmark (Bookmark track play)

You can play your favorite tracks by adding a Bookmark to them. To play bookmarked tracks, select "Others" MODE ( page 21).

### 1 During playback of the track where you want to add a Bookmark, press and hold ↑ or ↓.

The number of bookmarks (the number of bookmarked tracks/the number of possible bookmark) appears, and then  $\checkmark$  (Bookmark) lights up.

# 2 If you want to add a Bookmark to two or more tracks, repeat step 1.

You can add Bookmarks to up to 100 tracks.

### To play the bookmarked tracks

- Press MODE repeatedly to select "Others" MODE.
- Press ↑ or ↓ to select "Bookmark," and then press ►►I.
   To playback all the bookmarked tracks, press ►■.
- 3 Press ↑ or ↓ to select a track, and then press ▶■.

#### To remove bookmarks

During playback of the track where you want to remove a Bookmark, press and hold **↑** or

"Off" appears and \( \psi \) disappears from the display.

#### Note

You can add or remove a bookmark only during playback.

# Changing Playback Options (Play Mode)

You can use various playback options, such as selecting songs you want to listen to and playing songs in random order.

For details about playback options (Play Mode), see @ page 26, 27.

You can also play songs repeatedly using the playback options you choose (repeat play, @page 28).

### 1 Press MENU.

The MENU display appears.

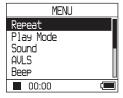

# 2 Press ↑ or ↓ to select "Play Mode," and then press ▶■.

The Play Mode display appears.

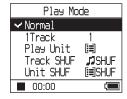

# 3 Press ↑ or ↓ to select the playback options, and then press ►■.

The default setting is "Normal" (normal play).

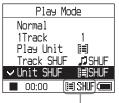

Playback options appear.

# 4 Press MENU twice to go to the playback display, and then press

Playback starts in the selected playback option.

### To cancel set up

Press MENU to return to the MENU display. Press and hold MODE or press MENU in the MENU display to return to the display before step 1.

### To return to normal play

In step 3, select "Normal."

# To return to the display where you select a MODE

Press MODE.

### Note

When you change the Play Mode, the play unit (@page 27) also changes to all the tracks recorded in the player.

To play only the selected play mode, select the item (artist, album, track, etc.) in the list display.

Continued \_\_\_\_

### Playback options (Play Mode)

A range of tracks to be played ("Play unit" @ page 27) differs depending on the MODE (@ page 21) where you start playback.

| In the MENU display/icon                   | Explanation                                                                                                    |
|--------------------------------------------|----------------------------------------------------------------------------------------------------|
| Normal/No icon<br>(Normal play)            | All the tracks after the selected track are played once in the track number order.  When you select an item (album, artist, etc.) other than a track, all the tracks are played once from the first track of the item in the track number order. |
| 1 Track/1<br>(Single play)                 | The selected track is played once.  When you select an item (album, artist, etc.) other than a track, only the first track is played once.                                                                                                    |
| Play Unit/ [=] (Play unit play)            | All the tracks of the selected play unit are played once in a track number order.                                                                                                    |
| Track SHUF/J SHUF (Shuffle play)           | All the tracks of the selected play unit are played once in random order.  In the display where you select a MODE, all the recorded tracks are played once in random order.                                                                      |
| Unit SHUF/ 🗐 SHUF (Play unit shuffle play) | All the tracks in the selected play unit are played once in random order for every play unit.                                                                                                    |

### What is a "play unit"?

All the items (an artist, an album, a track, etc.) on the list when you start playback is called a "play unit."

When you change the Play Mode, the play unit changes to all the tracks recorded in the player.

### On playback of a play unit

Example: When you select Artist MODE

| Artists                                                                                                    | Albums                                                                                                    | Tracks                                                                                                    |
|----------------------------------------------------------------------------------------------------|----------------------------------------------------------------------------------------------------|----------------------------------------------------------------------------------------------------|
| Artist  BRAHMS  Frank Klein  Jeffra Nomura  The Evenings  Y & J  O0:00                                                            | ● Y & J  ② Best Hit Sons ② EUENING MCN ② Hello, Mr. midhi ② Lurch Time Sons ③ Mornins ■ 00:00                               | Ø Mornins  Ø Bird Sines  J Let's ©  J Try This Out  Too Hard to Say  World Sons  ■ 00:00                                            |
| All the tracks of all the artists                                                                                                 | All the tracks in all the albums                                                                                            | All the tracks in the album                                                                                                    |
| make a play unit.                                                                                                    | of the artist "Y & J" make a                                                                                                | "Morning" of the artist "Y & J"                                                                                                    |
|                                                                                                    | play unit.                                                                                                    | make a play unit.                                                                                                    |
| When selecting "Play Unit" (Play                                                                                                  | unit play)                                                                                                    |                                                                                                    |
| • Playback starts from the tracks of "Y & J" and stops after playing all the tracks of "The Evenings."                            | Playback starts from the<br>album "Morning" and stops<br>after playing all the tracks<br>of the album "Lunch Time<br>Song." | <ul> <li>Playback starts from the first<br/>track of the album "Morning"<br/>and stops after playing all the<br/>tracks.</li> </ul> |
| When selecting "Unit SHUF" (Play                                                                                                  | y unit shuffle play)                                                                                                    | ·                                                                                                    |
| <ul> <li>Playback is in random order<br/>for every artist. Albums or<br/>tracks of the artist are played<br/>in order.</li> </ul> | Playback is in random order<br>for every album. Tracks of the<br>album are played in order.                                 | The tracks in the album<br>"Morning" are played in<br>random order.                                                                 |

- All the recorded tracks are played in random order.
- The tracks in all the albums of "Y & J" are played in random order.
- The tracks in the album "Morning" are played in random order.

### On Shuffle play

For example, to play all the tracks recorded in the player randamly, display a MODE other than "Others" ("Artist" MODE, etc.), and then start playback selecting "Track SHUF" as the Play Mode (@ page 25). All the tracks recorded in the player are played once in random order.

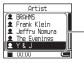

In the artist list, all the tracks recorded are played in random order.

Continued \_\_\_\_

# Playing tracks repeatedly (Repeat play)

Playback of tracks repeats in the playback options selected in @ page 25.

- 1 Select the playback option you want to repeat (@ page 25).
- 2 Press MENU.

The MENU display appears.

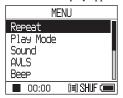

3 Press ↑ or ↓ to select "Repeat," and then press ►■.

The Repeat display appears.

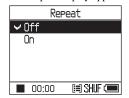

4 Press 

to select "On," and then press 

■.

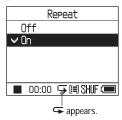

5 Press MENU twice to go to the playback display, and then press ►■.

The current playback option repeats.

### To repeat all the tracks

Select a MODE other than "Others" ("Artist" MODE, etc.) and then follow steps **1** to **5**.

### To cancel set up

Press MENU to return to the MENU display. Press and hold MODE or press MENU in the MENU display to return to the display before step **2**.

### To return to normal play

In step 4, select "Off" on the Repeat display.

## To return to the display where you select a MODE

Press MODE.

# **Changing Sound Quality and Settings**

For details about various setting items, see page 30.

### 1 Press MENU.

The MENU display appears.

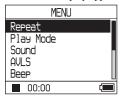

# 2 Press ↑ or ↓ to select the item, and then press ►■.

The display to set the selected item appears.

3 Press ↑ or ↓ to select an option, and then press ►■.

### To change sound quality

After step 3, press ↑ or ↓ to select an option (ℱ page 30), and then press ►■.

When you select "Custom1", "Custom2", "Custom3" or "Custom4" you can customize sound quality (ℱ page 32).

### To return to the previous display

Press ►.

### To cancel set up

Press MENU to return to the MENU display. Press and hold MODE or press MENU in the MENU display to return to the display before step 1.

# To return to the display where you select a MODE

Press MODE.

#### Note

When "V-SUR" or "Sound EQ" is selected, the sound settings do not work for MP3 tracks. To change sound quality of MP3 tracks, adjust the "Digital Sound Preset" sound setting.

Continued \_\_\_\_

### **Setup items**

| Item                                       | Options (●: Default setting)             |                 |                                                                                                    |  |
|--------------------------------------------|------------------------------------------|-----------------|----------------------------------------------------------------------------------------------------|--|
| Sound                                      | ● Off                                    |                 | Plays tracks in normal sound quality.                                                                                          |  |
| (Sound setting)                            | V-SUR <sup>1) 2)</sup>                   | Studio<br>(VS)  | Recreates the sound of a recording studio.                                                                                     |  |
|                                            |                                          | Live<br>(VL)    | Recreates the sound of a concert hall.                                                                                         |  |
|                                            |                                          | Club<br>(VC)    | Recreates the sound of a dance hall.                                                                                           |  |
|                                            |                                          | Arena<br>(VA)   | Recreates the sound of a stadium.                                                                                              |  |
|                                            | Sound<br>EQ <sup>1) 2)</sup>             | Heavy<br>(SH)   | Plays tracks in powerful sounds, further emphasizing high and low ranges compared with Pops sound.                             |  |
|                                            |                                          | Pops<br>(SP)    | Plays tracks in sound for vocal, stressing middle range audio.                                                                 |  |
|                                            |                                          | Jazz<br>(SJ)    | Plays tracks in lively sounds, emphasizing high and low range audio.                                                           |  |
|                                            |                                          | Unique<br>(SU)  | Plays tracks in special sounds, emphasizing high and low range audio more than middle range.                                   |  |
|                                            |                                          | Custom1<br>(S1) | Plays tracks in customized sound (@ page 32 for details).                                                                      |  |
|                                            |                                          | Custom2<br>(S2) | Plays tracks in customized sound (@ page 32 for details).                                                                      |  |
|                                            | Digital<br>Sound<br>Preset <sup>2)</sup> | Custom3<br>(S3) | Plays tracks with preset treble and bass sound ( page 33 for details).                                                         |  |
|                                            |                                          | Custom4<br>(S4) | Plays tracks with preset treble and bass sound ( page 33 for details).                                                         |  |
| AVLS 3)                                    | On                                       |                 | The maximum volume is limited to protect your hearing.                                                                         |  |
| (Limiting volume)                          | • Off                                    |                 | The volume changes without limiting the volume level.                                                                          |  |
| Веер                                       | ● On                                     |                 | The beep sounds when you operate the player.                                                                                   |  |
| (Sound of operation)                       | Off                                      |                 | The beep is turned off.                                                                                                    |  |
| Audio Out                                  | <ul><li>Headphone</li></ul>              |                 | Select this when you connect the supplied headphones.                                                                          |  |
| (External audio output)                    | Line Out                                 |                 | Select this when you connect other devices such as speakers with an audio cord (@ page 35).                                    |  |
| Contrast<br>(Adjustment of the<br>display) | • Second from the right                  |                 | The display is moderately bright. If the body color of<br>the player is black, the default setting is second from<br>the left. |  |
|                                            | - to +                                   |                 | Set toward – to make the display brighter and toward + to make it darker.                                                      |  |

<sup>1)</sup>The settings work only when playing ATRAC3plus audio tracks. When playing an MP3 audio track, the settings do not work.

<sup>2)</sup>The sound settings appear in the display as the letters in parentheses (@ page 7).

<sup>3)</sup>AVLS is an abbreviation of the Automatic Volume Limiter System.

| Items                                            | Options (●: Default settings) |                                                                                                    |  |
|--------------------------------------------------|-------------------------------|----------------------------------------------------------------------------------------------------|--|
| Backlight<br>(LCD backlight of<br>the display)   | • Auto                        | The display lights up for about 10 seconds when you press a button and keeps lighting up while you scroll the track titles, etc.                             |  |
|                                                  | 10 seconds                    | The display lights up for about 10 seconds when you press a button. The light turns off in about 10 seconds even if you are scrolling the track titles, etc. |  |
|                                                  | 30 seconds                    | The display lights up for about 30 seconds when you press a button. The light turns off in about 30 seconds even if you are scrolling the track titles, etc. |  |
|                                                  | Off                           | The display is turned off to save power.                                                                                                    |  |
| Reverse Display<br>(Turning over the<br>display) | Positive                      | Characters and icons appear in black and the background in white.                                                                                            |  |
|                                                  | Negative                      | Characters and icons appear in white and the background in black.                                                                                            |  |
| Language                                         | 日本語                           | The messages and the menus are in Japanese.                                                                                                    |  |
| (Display language)                               | English                       | The messages and the menus are in English.                                                                                                    |  |
|                                                  | Français                      | The messages and the menus are in French.                                                                                                    |  |
|                                                  | Deutsch                       | The messages and the menus are in German.                                                                                                    |  |
|                                                  | Italiano                      | The messages and the menus are in Italian.                                                                                                    |  |
|                                                  | Español                       | The messages and the menus are in Spanish.                                                                                                    |  |
|                                                  | 簡体中文 *                        | The messages and the menus are in Simple Chinese.                                                                                                    |  |
|                                                  | 繁體中文*                         | The messages and the menus are in Traditional Chinese.                                                                                                    |  |
|                                                  | <br>한글*                       | The messages and the menus are in Korean.                                                                                                    |  |

<sup>\*</sup> These languages are not displayed depending on the country where you use the player.

Continued \_\_\_\_

# Customizing sound quality (Sound EQ - Custom)

You can adjust the sound quality for each frequency range individually, checking the settings on the display.

1 After selecting "Sound" in step 2 in "Changing Sound Quality and Settings" (@ page 29), select "Custom1" or "Custom2" of "Sound EQ."

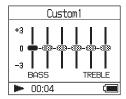

# 2 Press I or I to select the frequency range.

There are six frequency ranges.

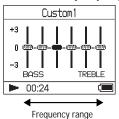

## 3 Press ↑ or ↓ to select the sound level.

The sound level can be adjusted in seven levels.

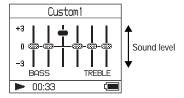

# 4 Repeat steps 2 and 3 to make adjustments for the remaining frequency ranges.

### 5 Press ►■.

The MENU display appears.

### To cancel set up

Press MENU to return to the MENU display. Press and hold MODE or press MENU in the MENU display to return to the display before step 1.

## To return to the display where you select a MODE

Press MODE.

- If the sound is distorted by your sound settings when you turn up the volume, turn the volume down.
- If you feel difference in sound volume between the "Custom1" or "Custom2" sound setting and other sound settings, adjust the volume to your preference.

# Adjusting treble and bass emphasis

### (Digital Sound Preset)

You can preset the treble and bass levels to your preference. While checking the display, adjust the emphasis settings.

1 After selecting "Sound" in step 2 in "Changing Sound Quality and Settings" (@ page 29), select "Custom3" or "Custom4" of "Digital Sound Preset".

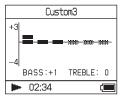

Default settings

| Sound quality | Custom3<br>(S3) | Custom4<br>(S4) | OFF<br>(NORMAL<br>SOUND) |
|---------------|-----------------|-----------------|--------------------------|
| Bass          | +1              | +3              | ±0                       |
| Treble        | ±0              | ±0              | ±0                       |

## 2 Press I◄◄ or ►►I to select "Treble" or "Bass".

You can adjust the sound quality of the treble and bass.

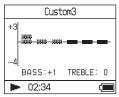

# 3 Press ↑ or ↓ to select the sound level.

The sound level can be adjusted in eight levels.

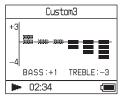

| Sound quality | Emphasis level |
|---------------|----------------|
| Bass          | -4 to +3       |
| Treble        | -4 to +3       |

### 4 Press ►■.

The MENU display appears.

### To cancel set up

Press MENU to return to the MENU display. Press and hold MODE or press MENU in the MENU display to return to the display before step 1.

## To return to the display where you select a MODE

Press MODE.

- The treble and bass sound levels appear on the right and left ends of the "Custom3" or "Custom4" chart. You cannot adjust the in-between levels individually because they are linked to the treble and bass levels and change automatically.
- If the sound is distorted by your sound settings when you turn up the volume, turn the volume down.
- If you feel difference in sound volume between the "Custom3" or "Custom4" sound setting and other sound settings, adjust the volume to your preference.

### Transferring Audio Data Back to Your Computer

Audio data can be transferred back to SonicStage "My Library" on your computer.

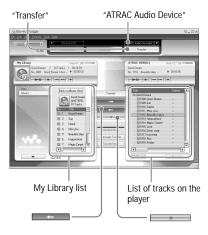

- 1 Connect the player to your computer (see steps 1 and 2 in "Transferring audio data to the player," page 14).
- 2 Click "Transfer" on the right side of the SonicStage window.

The screen is switched to the Transfer window.

3 Select "ATRAC Audio Device" from the Transfer Destination list on the right side of the SonicStage window.

### 4 Click the tracks you want to transfer to My Library in the Network Walkman list on the right side of the SonicStage window.

To transfer more than one track, hold down the "Ctrl" key while selecting the tracks. To transfer all tracks of the album, click the album.

# 5 Click on the SonicStage window.

Transfer of the tracks selected in step 4 starts

You can check the transferring status on the SonicStage window.

### To stop transferring

Click on the SonicStage window.

### To remove the USB adaptor from the player

While pressing the gray buttons on both sides, push the USB adaptor inward, and then pull it outward.

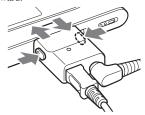

- Tracks transferred to the player from another computer cannot be transferred to My Library on your computer.
- Do not disconnect the USB cable or the USB adaptor while the data is being transferred. If you do, the data being transferred may be destroyed.

# **Connecting Other Devices**

You can listen to tracks through a stereo system and record tracks in the player onto a MiniDisc or a cassette tape. See the instruction manual that comes with the device you want to connect.

Be sure to turn off all devices before making the connections and changing the settings and explained below.

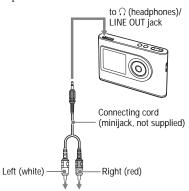

MiniDisc recorder, AV amplifier, active speaker, cassette recorder, etc.

You need to change the setting for "Audio Out" in the MENU display to output sound to the connected device. The settings of "Audio Out" are shown below. To make those settings, see page 29.

| Connected device                           | Setting   |
|--------------------------------------------|-----------|
| Headphones                                 | Headphone |
| Device connected using the connecting cord | Line Out  |

When you connect another device, set this to "Line Out." When the setting is "Line Out," volume cannot be adjusted, and the settings in "Sound" is not available and do not work.

- When the supplied headphone is connected to the player, do not set "Audio Out" to "Line Out." If it is set to "Line Out," the volume cannot be adjusted and the sound will be distorted and noisy.
- Before playback, turn down the volume of the connected device to avoid damaging the connected speaker.

### Storing Data Other Than Audio Files

You can transfer data from the hard disk of a computer to the built-in hard disk of this player using Windows Explorer.

The built-in hard disk of the player is displayed in Windows Explorer as an external drive (as a removable storage).

### Notes

- Do not use SonicStage while operating the hard disk of the player using Windows Explorer.
- If WAV and MP3 files are transferred to the player using Explorer, they cannot be played. Transfer them using SonicStage.
- Do not disconnect the USB cable while the data is transferred. The data being transferred may be destroyed.
- Do not initialize the hard disk of the player on the computer.

### Resetting to the Factory Settings

Reset all the settings in the MENU display to the factory settings.

## 1 While the player is stopped, press MENU.

The MENU display appears.

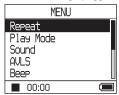

# 2 Press ↑ or ↓ to select "Format," and then press ►■.

The Format display appears.

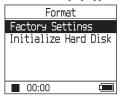

# 3 Press ►■ while selecting "Factory Settings."

The Factory Settings display appears.

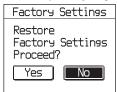

## 4 Press I to select "Yes," and then press ■.

The message appears, and then the Format display appears.

#### To cancel set up

In step **4**, select "No," and then press ►■. The Format display appears.

Press MENU to return to the MENU display. Press and hold MODE or press MENU in the MENU display to return to the display before step 1.

### To return to the display where you select a MODE

Press MODE.

#### Note

You cannot reset to the factory settings during playback.

### **Initializing Hard Disk**

You can initialize the built-in hard disk of the player. If the hard disk is initialized, all the audio data and the other data stored will be erased. Be sure to verify the data stored in the hard disk prior to initializing.

If tracks are erased by initializing, SonicStage recognizes them as tracks to be transferred back to the computer when the player is connected to your computer. Therefore, the remaining transferable count increases automatically.

### 1 While the player is stopped, press MENU.

The MENU display appears.

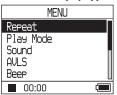

## 2 Press ↑ or ↓ to select "Format," and then press ►■.

The Format display appears.

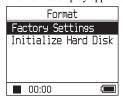

### 3 Press ↓ to select "Initialize Hard Disk," and then press ►■.

The Initialize Hard Disk display appears.

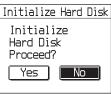

## 4 Press I to select "Yes," and then press ■.

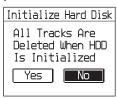

## 5 Press I to select "Yes," and then press ■.

The message appears, and then the Format display appears.

#### To cancel set up

In step **5**, select "No," and then press ►■. The Format display appears.

Press MENU to return to the MENU display. Press and hold MODE or press MENU in the MENU display to return to the display before step 1.

### To return to the display where you select a MODE

Press MODE.

#### Notes

- Do not initialize the hard disk of the player on the computer.
- · You cannot format the hard disk during playback.
- All the audio data and the files other than audio data are deleted if the player is initialized.

# Notes on Disposing of the Unit

This player has a built-in lithium-ion rechargeable battery. When you dispose of the player, be sure to dispose of it properly.

Certain countries may regulate disposal of the battery used to power this product. Please consult with your local authority.

#### Notes

- Never disassemble the player except when disposing it.
- Be careful of handling the inside metallic part, especially its edge.

### To remove the built-in rechargeable battery

- 1 Slide the BUILT-IN BATTERY switch on the bottom of the player to OFF.
- **2** Remove the two screws on the bottom.

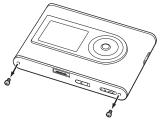

3 Remove the plate on the bottom (1) and the USB bracket (2). If necessary, use the tools such as tweezers.

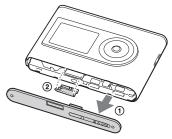

4 Slide the side part (1) and remove the two screws (2) on the side of this player.

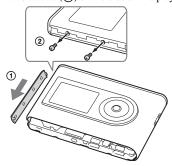

5 Push the bottom into the player with your finger and pull out the inside of the player in the direction of the arrow below.

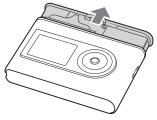

6 Remove the screw on the side of the battery.

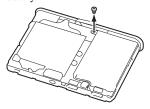

Remove the built-in battery.

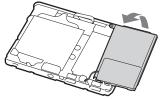

Pull the connecting cord between the battery and the player to separate the connector.

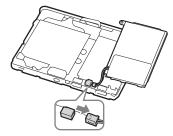

### **Troubleshooting**

If you experience trouble with your player, try the following solutions.

- 1 Set the BUILT-IN BATTERY switch to OFF, and then set to ON again. The data is not lost when you set it to OFF.
- 2 Check the symptoms in "Troubleshooting."
- **3** If the problem persists, consult your nearest Sony dealer.

#### **Power**

| Symptom                      | Case and/or corrective action                                                                                                    |
|------------------------------|----------------------------------------------------------------------------------------------------|
| The CHG lamp does not light. | → The terminals of the USB adaptor are dirty. Wipe them with a soft, dry cloth.                                                                                                    |
|                              | → The player is not connected to the USB adaptor. Insert the<br>USB adaptor securely until it reaches to the end and clicks<br>into place ( page 8).                                                                             |
| The CHG lamp flashes.        | → The temperature is not appropriate. Charge the battery in an ambient temperature of between 5 to 35°C (41 to 95°F).                                                                                                    |
| Battery life is short.       | → The operating temperature is below 5°C (41°F). This is due to<br>the battery characteristics and not a malfunction.                                                                                                    |
|                              | → You have not used the player for a prolonged period. Efficiency<br>of the battery will be improved by repeatedly charging and<br>discharging.                                                                                  |
|                              | → The battery needs to be replaced. Consult your nearest Sony dealer.                                                                                                    |
|                              | → Battery charging time is not enough. The player requires 15 minutes to check the battery condition to protect it before a quick recharge starts. Keep charging the battery until it is complete (until the CHG lamp goes out). |

#### Sound

| Symptom Case and/or corrective action                                                                                   |                                                                                                    |  |
|----------------------------------------------------------------------------------------------------|----------------------------------------------------------------------------------------------------|--|
| There is no sound. Noise is heard.                                                                                      | → The volume level is set to zero. Turn the volume up (@ page 18).                                                                                     |  |
|                                                                                                    | → The headphone plug is not connected properly. Connect it to \(\hat{O}\) (headphones)/LINE OUT jack securely (\(\varphi\) page 18).                   |  |
|                                                                                                    | → The headphone plug is dirty. Clean the headphone plug with a soft dry cloth.                                                                         |  |
|                                                                                                    | → No audio data is stored in the hard disk.                                                                                                    |  |
| The volume does not increase.                                                                                           | → "AVLS" is set to "On." Set it to "Off" (@ page 30).                                                                                                  |  |
| There is no sound from the right channel of the headphones.                                                             | → The headphone plug is not connected properly. Connect it to<br>\( \text{(headphones)/LINE OUT jack securely (@ page 18).} \)                         |  |
| The volume cannot be adjusted.                                                                                          | → "Audio Out" is set to "Line Out." Adjust the volume using the volume control on the connected device, or set "Audio Out" to "Headphone" (@ page 30). |  |
| When using the player with a stereo system connected, the sound is distorted or noisy.                                  | → "Audio Out" is set to "Headphone." Set it to "Line Out" (@ page 30).                                                                                 |  |
| When playing an MP3 audio track, the sound does not change even if the "V-SUR" and "SOUND EQ" in "Sound" have been set. | → Only the settings in "Digital Sound Preset" work when playing an MP3 audio track (** page 30).                                                       |  |

### Operation/Playback

| Symptom                         | Case and/or corrective action                                                                                                    |  |
|---------------------------------|----------------------------------------------------------------------------------------------------|--|
| Buttons do not work.            | <ul> <li>→ The buttons are locked. Slide the HOLD switch back<br/>( page 19).</li> <li>→ Moisture condensation has occurred. Leave the player aside for</li> </ul>                                |  |
|                                 | a few hours until the moisture evaporates.                                                                                                    |  |
|                                 | → The remaining battery power is insufficient. Charge the battery<br>( page 8).                                                                                                    |  |
|                                 | → When the player is connected to your computer that is powered, if the USB adaptor is connected to the player, button operations are disabled. Remove the USB adaptor from the player (@page 9). |  |
| Playback has stopped suddenly.  | → The remaining battery power is insufficient. Charge the battery (     page 8).                                                                                                    |  |
|                                 | → When trying to play an MP3 audio track that cannot be played<br>on this player, playback will stop. Press ►►I to select other<br>tracks (@ page 19).                                            |  |
| The backlight is not turned on. | → "Backlight" is set to "Off." Set it to "Auto," "10 seconds," or "30 seconds" (@ page 31).                                                                                                    |  |
| "□" is displayed for a title.   | → Characters that cannot be displayed on the player are<br>involved. Use the SonicStage software to rename the title with<br>appropriate characters.                                              |  |

| The display turns off. | → The display automatically turns off if there is no operation for   |
|------------------------|----------------------------------------------------------------------|
|                        | about 30 seconds (when using the battery) or about 3 minutes         |
|                        | (when using the AC power adaptor) in stop mode. When                 |
|                        | scrolling track titles, etc., the display turns off about 30 seconds |
|                        | or about 3 minutes after scrolling is finished. Also, the display    |
|                        | turns off when pressing and holding MENU. For all the cases,         |
|                        | press any button to turn on the display again.                       |

#### Connection with the computer/SonicStage

| Symptom                                                                                                    | Case and/or corrective action                                                                                                    |
|----------------------------------------------------------------------------------------------------|----------------------------------------------------------------------------------------------------|
| The SonicStage software cannot be installed.                                                                                    | <ul> <li>→ An operating system not compatible with the software is used (@ page 10).</li> <li>→ All Windows applications are not closed. If you start the installation while other programs are running, a malfunction may occur. This is especially true for programs that require large amounts of system resources, such as virus-check software.</li> <li>→ There is not enough space on the hard disk of your computer. You need 200 MB or more free space. Delete the unnecessary files on your computer.</li> </ul>             |
| The installation appears to have stopped before it has finished.                                                                | → Check for the appearance of an error message beneath the installation window. Press the "Tab" key while holding down the "Alt" key. If an error message has appeared, press the "Enter" key. The installation will resume. If there is no message, the installation is still in progress. Wait for a little while longer.                                                                                                    |
| The progress bar on the display of your computer is not moving. The access lamp of your computer has not lit for a few minutes. | → The installation is progressing normally. Please wait. The installation may take 30 minutes or more, depending on your CD drive or system environment.                                                                                                    |
| "PC Connect" is not displayed<br>when connecting to the computer<br>with the USB cable.                                         | <ul> <li>→ Please wait for the authentication of the SonicStage software.</li> <li>→ Another application is running on the computer. Wait for a while and reconnect the USB cable. If the problem persists, disconnect the USB cable, restart the computer, and then reconnect the USB cable.</li> <li>→ The USB cable is not connected properly. Disconnect the USB cable and then reconnect it.</li> <li>→ A USB hub is used. Connecting via a USB hub is not guaranteed. Connect the USB cable directly to the computer.</li> </ul> |

| Symptom                                                                                                    | Case and/or corrective action                                                                                                    |
|----------------------------------------------------------------------------------------------------|----------------------------------------------------------------------------------------------------|
| The player is not recognized by the computer when it is connected to the computer.                           | <ul> <li>→ The USB adaptor is not connected correctly to the player. Insert the USB adaptor securely until it reaches to the end and clicks into place (ℱ page 8).</li> <li>→ The USB cable is not connected properly. Disconnect the USB cable and then reconnect it.</li> <li>→ A USB hub is used. Connecting via a USB hub is not guaranteed. Connect the USB cable directly to the computer.</li> <li>→ The driver file for the player has not been installed. Reinstall the SonicStage software for the player using the supplied CD-ROM (ℱ page 11) to install the driver together.</li> <li>→ The installation of the SonicStage software had been failed. Disconnect the player and your computer, and then reinstall the software again using the supplied CD-ROM (ℱ page 11).</li> <li>→ Slide the BUILT-IN BATTERY switch to ON.</li> </ul>                                            |
| Audio data cannot be transferred to the player from your computer.                                           | <ul> <li>→ The USB cable is not connected properly. Disconnect the USB cable and then reconnect it.</li> <li>→ The track has already been transferred to the player three times. Transfer back the track to the computer to increase the transferable count (@ page 34), and then transfer it to the player again.</li> <li>→ The free space of the hard disk in the player is insufficient. Transfer back any unnecessary tracks to your computer to increase the free space (@ page 34).</li> <li>→ You have already transferred over 65,535 tracks or over 4,096 groups to the hard disk of the player. Or you have already transferred over 999 tracks for a group.</li> <li>→ Tracks with a limited playing period or playing count may not be transferred due to restrictions set by copyright holders. For details on the settings of each audio file, contact the distributor.</li> </ul> |
| The number of tracks that can be transferred to the player is not much. (Available recording time is short.) | <ul> <li>→ The free space in the hard disk of the player is not enough for the size of audio data you tried to transfer. Transfer back any unnecessary tracks to increase the free space ( page 34).</li> <li>→ Data other than audio data is stored in the hard disk of the player. Move data other than audio data to the computer to increase the free space.</li> </ul>                                                                                                    |
| Audio data cannot be transferred back to your computer from the player.                                      | <ul> <li>→ A computer other than the one used for transfer to the player is selected as the transfer target. Audio data cannot be transferred back to a computer other than the one used for transfer to the player.</li> <li>→ The audio data has been deleted from computer you used to transfer to the player. The audio data cannot be transferred back to your computer if the track is deleted from the computer used to transfer to the player.</li> </ul>                                                                                                    |

| Symptom                                                                                                    | Case and/or corrective action                                                                                                    |
|----------------------------------------------------------------------------------------------------|----------------------------------------------------------------------------------------------------|
| Audio data is transferred back<br>to your computer and remaining<br>transferable count increases<br>without operations occasionally<br>when the player is connected to<br>the computer. | → If a track is deleted from the player using the SonicStage software installed on a computer other than the one used for transfer to the player, the track will be transferred back automatically when the player is connected to the computer that you used for transfer to the player. Therefore, the remaining transferable count increases automatically. |
| The operation of the player becomes unstable while it is connected to the computer.                                                                                                    | → A USB hub or USB extension cable is used. Connecting via a USB hub or USB extension is not guaranteed. Connect the USB cable directly to the computer.                                                                                                    |
| "Failed to authenticate Device/<br>Media." is displayed on the<br>computer screen when the player<br>is connected to the computer.                                                      | → The player is not connected to the computer properly. Quit the SonicStage software and verify the connection of the USB cable. Restart the SonicStage software.                                                                                                    |

#### **Others**

| Symptom                                                              | Case and/or corrective action                                                                                                    |
|----------------------------------------------------------------------|----------------------------------------------------------------------------------------------------|
| There is no beep sound when the player is operated.                  | → "Beep" is set to "Off." Set it to "On" (  page 30).                                                                                                    |
| The player or the USB adaptor gets warm.                             | → The player and the USB adaptor may get warm when the battery is being charged and just after charging because of quick charge. Besides, the player and the USB adaptor may get warm when transferring a large number of tracks. Leave the player aside for a while. |
| The sound is heard from the inside of the player. The player shakes. | → When the built-in hard disk of the player moves, the sound of operation may be heard, and the vibration of the player occurs. This is not a malfunction.                                                                                                    |

### **Error Messages**

Follow the instructions below if an error message appears in the display.

| Message                                    | Meaning                                                                                                    | Corrective action                                                                                  |
|--------------------------------------------|----------------------------------------------------------------------------------------------------|----------------------------------------------------------------------------------------------------|
| AVLS<br>NO VOLUME<br>OPERATION             | The volume exceeds the maximum volume of AVLS.                                                                                                    | → Set "AVLS" to "Off" (** page 30).                                                                |
| BOOKMARK<br>FULL                           | The number of bookmarks exceeds the limit.                                                                                                    | → Remove unnecessary bookmarks (ℱ page 24).                                                        |
| CANNOT<br>OPERATE<br>STOP                  | "Format" in the MENU display is selected during playback.                                                                                                    | → Stop playback and select "Format" again.                                                         |
| CANNOT<br>OPERATE<br>WHEN<br>STOPPED       | You are trying to add a bookmark while the player is stopped.                                                                                                    | → Add a bookmark during playback (@page 24).                                                       |
| CANNOT PLAY<br>CONNECT<br>TO PC            | The clock in the player is not working.                                                                                                    | → Connect to the computer (🍞 page 14).                                                             |
| CANNOT PLAY<br>TRACK ERROR                 | Audio data is broken.                                                                                                    | → Transfer audio data to the player again (  page 14).                                             |
| CANNOT PLAY<br>TRACK ON<br>THIS DEVICE     | The track is not permitted to be played back on the player.  The tracks with a limited playing count are playing.                                                                                                    | → You cannot play back tracks that are not permitted to be played back on the player.              |
| CANNOT PLAY<br>UNAVAILABLE<br>FOR PLAYBACK | You are trying to play a track before or after its limited playing period.                                                                                                    | → Tracks with a limited playing time can only be played back within the designated playing period. |
| CHARGE<br>5°C – 35°C<br>41F – 95F          | You are charging the player in an ambient temperature out of the 5 to 35°C (41 to 95°F) range.                                                                                                    | → Charge in an ambient temperature of between 5 to 35°C (41 to 95°F).                              |
| CONNECT<br>AC POWER<br>ADAPTER             | The player is connected to the computer but the AC power adaptor is not connected to the DC IN jack of the USB adaptor. The AC power adaptor is disconnected from the USB adaptor while the player is connected to the computer. | → Connect the AC power adaptor to the USB adaptor (ℱ page 14).                                     |
| HARD DISC<br>WRITABLE<br>5°C – 35°C        | You are transferring the audio data to the player in an ambient temperature out of the 5 to 35°C (41 to 95°F) range.                                                                                                    | → Operate in an ambient temperature of between 5 to 35°C (41 to 95°F).                             |

| Message                                                                            | Meaning                                                                                                    | Corrective action                                                                                                    |
|------------------------------------------------------------------------------------|----------------------------------------------------------------------------------------------------|----------------------------------------------------------------------------------------------------|
| HDD NOT<br>INITIALIZED<br>CORRECTLY                                                | The hard disk of the player is not correctly initialized. The hard disk of the player was initialized on the computer. The hard disk of the player has not been initialized because it was changed. | → Initialize the hard disk of the player again (@ page 37).                                                                                                    |
| HOLD                                                                               | The HOLD switch is set to ON.                                                                                                    | → Unlock the controls by sliding the HOLD switch in the direction opposite to that of the arrow (🏈 page 19).                                                             |
| LINE OUT NO<br>OPERATION                                                           | When "Audio Out" is set to "Line<br>Out," you are trying to change the<br>volume or the setting of "Sound."                                                                                         | → Set "Audio Out" to "Headphone" (  page 30).                                                                                                    |
| LOW BATTERY                                                                        | There is no remaining battery power.                                                                                                    | → Charge the battery (ℱ page 8).                                                                                                    |
| MAX NO OF<br>GROUPS<br>EXCEEDED                                                    | The number of groups (albums, artists, etc.) exceeds the limit (8,192).                                                                                                    | → The total number of items in the list display (except track list) exceeds 8,192. Check the MODE and transfer any unnecessary tracks back to your computer (@ page 34). |
| MISMATCH IN<br>SYSTEM FILES                                                        | There is mismatch in the system files.                                                                                                    | → Initialize the hard disk of the player (ℱ page 37) and transfer audio data to the player again (ℱ page 14).                                                            |
| NO DATABASE<br>FOUND                                                               | When disconnecting from the computer, there are no tracks transferred to the player, or there is lack of MODE information.                                                                          | → Transfer audio data to the player (  page 14).                                                                                                    |
| NO TRACK                                                                           | There are no tracks in the track list.                                                                                                    | <ul> <li>→ Go to a track list with tracks.</li> <li>→ Transfer audio data to the player (@page 14).</li> </ul>                                                           |
| SYSTEM<br>ERROR<br><no. ***=""><br/>(Number<br/>appears in<br/>parenthesis.)</no.> | There is a system error.                                                                                                    | → Write down the number and consult your nearest Sony dealer.                                                                                                    |

### **Specifications**

#### Maximum recordable number of track (Approx.)\*

| ATRAC3     | ATRAC3plus | MP3        |
|------------|------------|------------|
| 5,000      | 2,500      | 5,000      |
| (132 kbps) | (256 kbps) | (128 kbps) |
| 6,000      | 10,000     | 10,000     |
| (105 kbps) | (64 kbps)  | (64 kbps)  |
| 10,000     | 13,000     |            |
| (66 kbps)  | (48 kbps)  |            |

<sup>\*</sup> When transferring four-minute tracks

#### Sampling frequency

44.1 kHz (ATRAC3plus), 32/44.1/48 kHz (MP3)

#### Audio compression technology

Adaptive Transform Acoustic Coding3plus (ATRAC3plus), MPEG-1 Audio Layer-3 (MP3)

#### Frequency response

20 to 20,000 Hz

(single signal measurement during playback)

#### Output

Stereo minijack/194 mV

\* The jack is used for both headphones and LINE OUT.

#### Operating temperature

5 to 35°C (41 to 95°F)

#### Power source

DC IN 6 V (from built-in rechargeable battery)

#### Battery life (continuous playback)

ATRAC3plus format (48 kbps): Approx. 30 hours MP3 format (128 kbps): Approx. 22 hours

#### Dimension

Not including projecting parts:

 $90.0 \times 62.1 \times 14.8$  (the thinnest part 13.8) mm  $(3.5/8 \times 2.1/2 \times 19/32)$  (the thinnest part 9/16) inches) (w/h/d)

Including projecting parts:

 $90.8 \times 63.4 \times 15.7$  mm

 $(3.5/8 \times 2.1/2 \times 5/8 \text{ inches}) (w/h/d)$ 

#### Mass

Approx. 130 g (4.6 oz)

US and foreign patents licensed from Dolby Laboratories.

Design and specifications are subject to change 48 GR without notice.

### Index

#### Symbols

(Album) 21

(Battery) 9

(Bookmark) 24

(Genre) 21

(Group) 21

□ (New Tracks) 23

(Play unit play) 26

SHUF (Play unit shuffle play) 26

(repeat) 28

SHUF (Shuffle play) 26

1 (Single play) 26

1 Track 26

AC power adaptor 6, 8

Album 23

Arena 30

Artist 23

ATRAC3plus 19

Audio Out 30, 35

AVLS 30

Backlight 31

Battery life 9

Beep 30

Bit rate 13, 20

Bookmark 23

Bookmark track play 24

Built-in rechargeable battery 8

Carrying case 6

CD-ROM (SonicStage) 6

Charging time 8

Club 30

Computer 10

Contrast 30

Custom 30, 32

| Deutsch 31 Digital Sound Preset 30, 33  E English 31 Español 31   | P Player display 7, 20 Play Mode 26 Play Unit 27 Play unit play 26 Play unit shuffle play 26 Pops 30 Positive 31      |
|-------------------------------------------------------------------|----------------------------------------------------------------------------------------------------|
| Find the beginning of a track 20 Français 31  G Genre 23 Group 23 | R Remove the built-in rechargeable battery 39 Repeat play 28 Reverse Display 31                                       |
| Grouping tracks 21  H  Headphone 30, 35  Headphones 6             | Search 20<br>Search (SonicStage) 16, 17<br>Shuffle play 26<br>Simple Chinese 31                                       |
| Heavy 30<br>HOLD function 19                                      | Single play 26<br>SonicStage 11<br>Sound 30                                                                           |
| Italiano 31                                                       | Sound EQ 30<br>Stop 20                                                                                                |
| J Japanese 31 Jazz 30  K Korean 31                                | T Tracks with a limited playing count 46 Tracks with a limited playing period 46 Track SHUF 26 Traditional Chinese 31 |
| L Language 31 Line Out 30, 35 Live 30  M  MODE 21                 | U Uninstall 11 Unique 30 Unit SHUF 26 USB adaptor 6, 8, 14 USB cable 6                                                |
| MP3 19<br>My Library (SonicStage) 12, 14, 34<br>N                 | V<br>V-SUR 30                                                                                                    |
| Negative 31<br>New Tracks 23<br>Normal play 26                    | Volume 18  W Windows Explorer 36                                                                                      |
| 0                                                                 |                                                                                                    |

Others 23

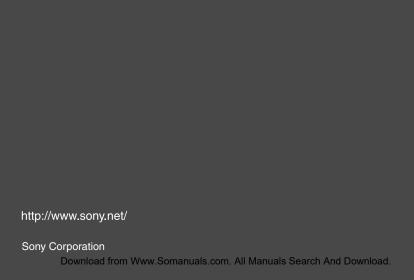

Free Manuals Download Website

http://myh66.com

http://usermanuals.us

http://www.somanuals.com

http://www.4manuals.cc

http://www.manual-lib.com

http://www.404manual.com

http://www.luxmanual.com

http://aubethermostatmanual.com

Golf course search by state

http://golfingnear.com

Email search by domain

http://emailbydomain.com

Auto manuals search

http://auto.somanuals.com

TV manuals search

http://tv.somanuals.com